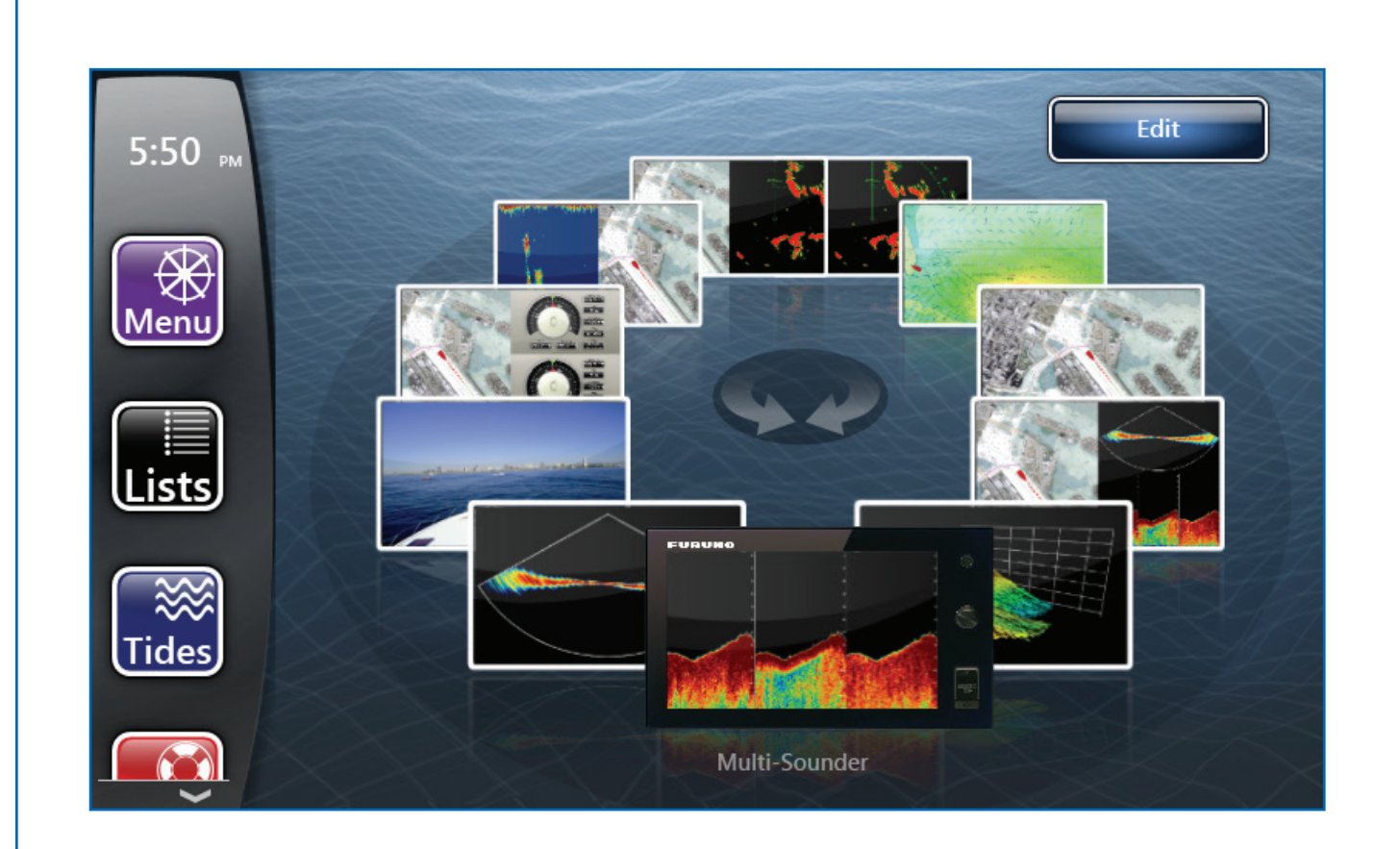

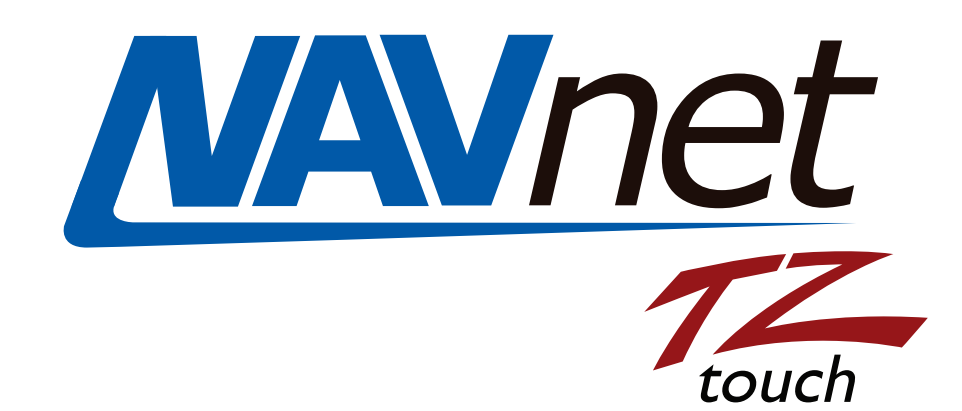

# **IF-NMEAFI Software Update via TZT**

### FURUNO

# Preperation for IF-NMEAFI Software Update

**1**. SD memory (Up to 64GB SD memory has been tested)

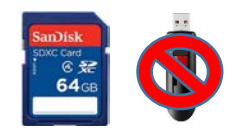

(Note: If you are using SD memory card that has been used before, we highly recommend downloading the SD formatter from [https://www.sdcard.org/downloads/formatter\\_4/](https://www.sdcard.org/downloads/formatter_4/) to reformat your SD memory)

**2**. Download the IF-NMEAFI Software for the TZT from the Furuno USA website under the "Software" Tab of the IF-NMEAFI product page.

**3**. Unzip IF-NMEAFI software

**4**. Move the unzipped software contents to the root of SD memory card. The root of SD card will only contain the following:

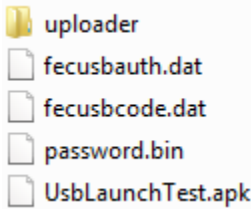

(Note: When you open your SD card window, you should see only the files shown above. The file names should not be changed or placed inside any additional folders. Other software, photos, or files should NOT be on this SD card with this upgrade software)

**5**. With the power off to the TZT9/TZT14/TZTBB. Insert SD memory into the the RIGHT SD memory slot located on the front of the TZT MFD or in the case of a TZTBB, the right memory slot of the PSD002 switch box. Power on the TZT MFD.

# You are now ready to begin the IF-NMEAFI Software Update

## **1**.Press Home Button then press **Menu**

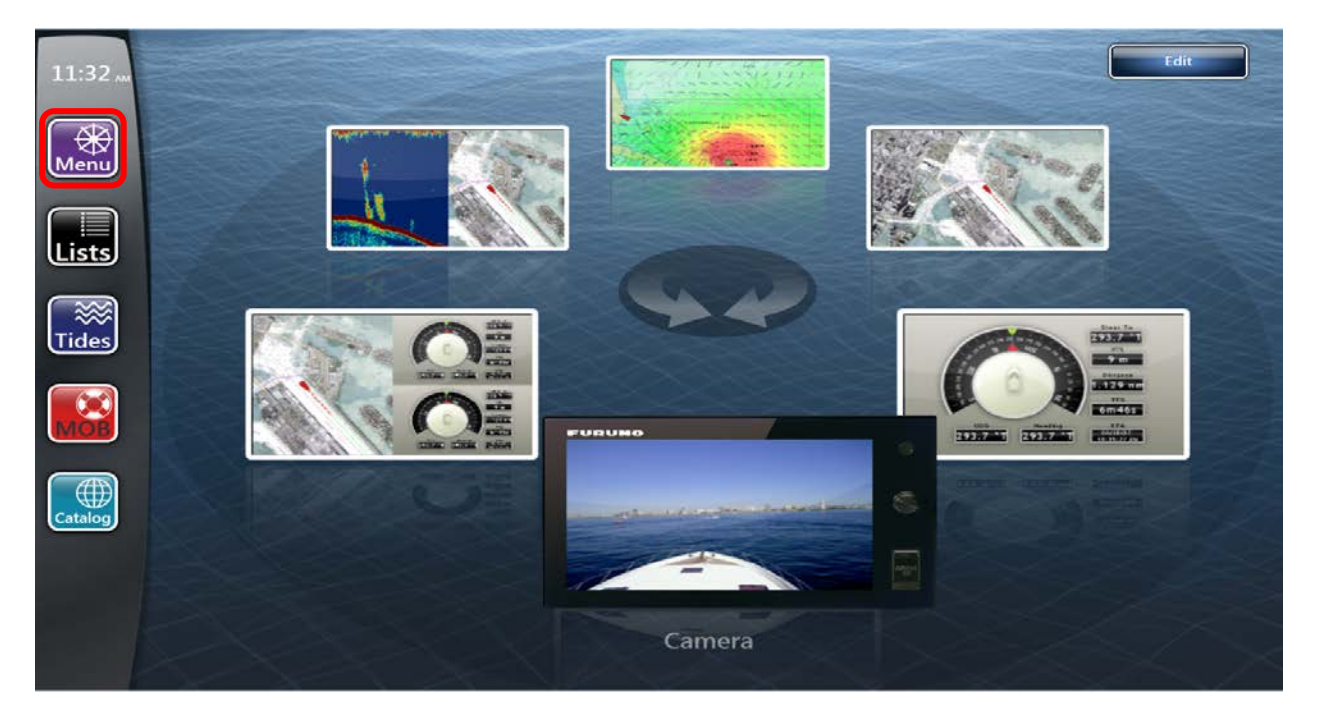

**2.** Access **Initial Setup** and launch **Update Network Equipment**

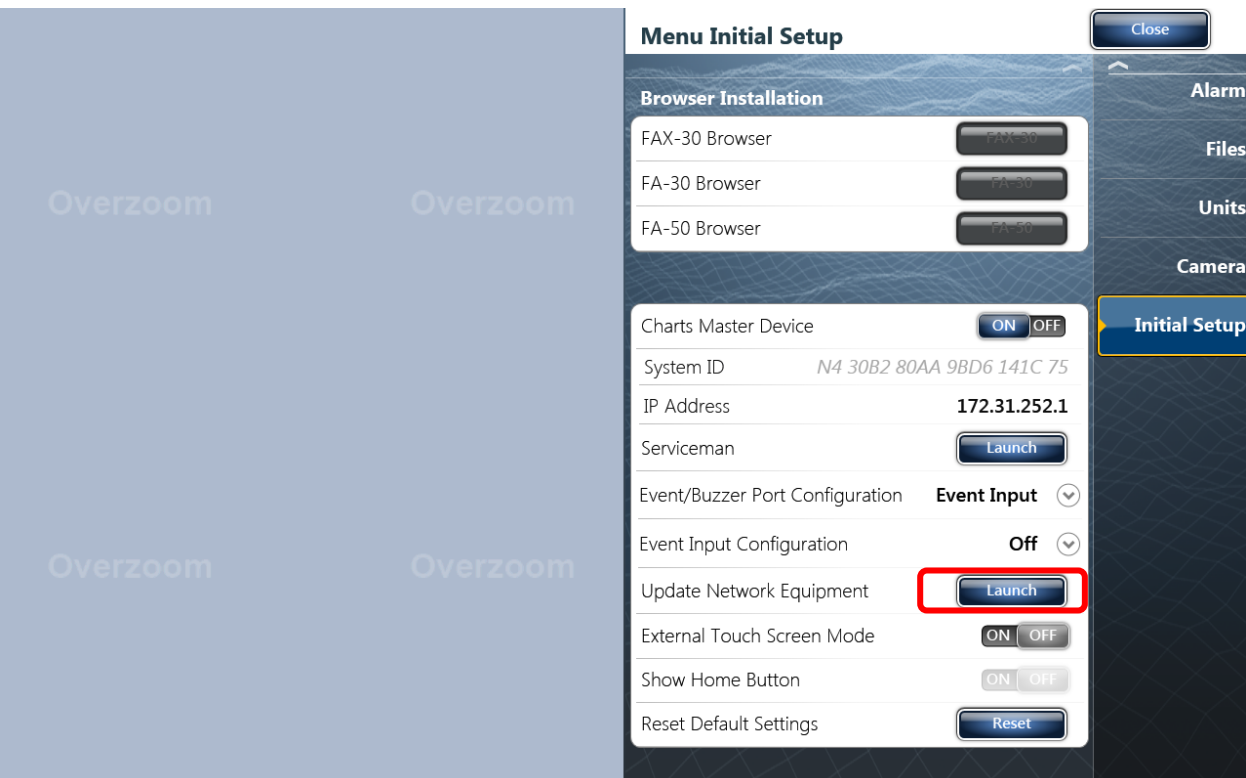

#### **3.** Press **OK**

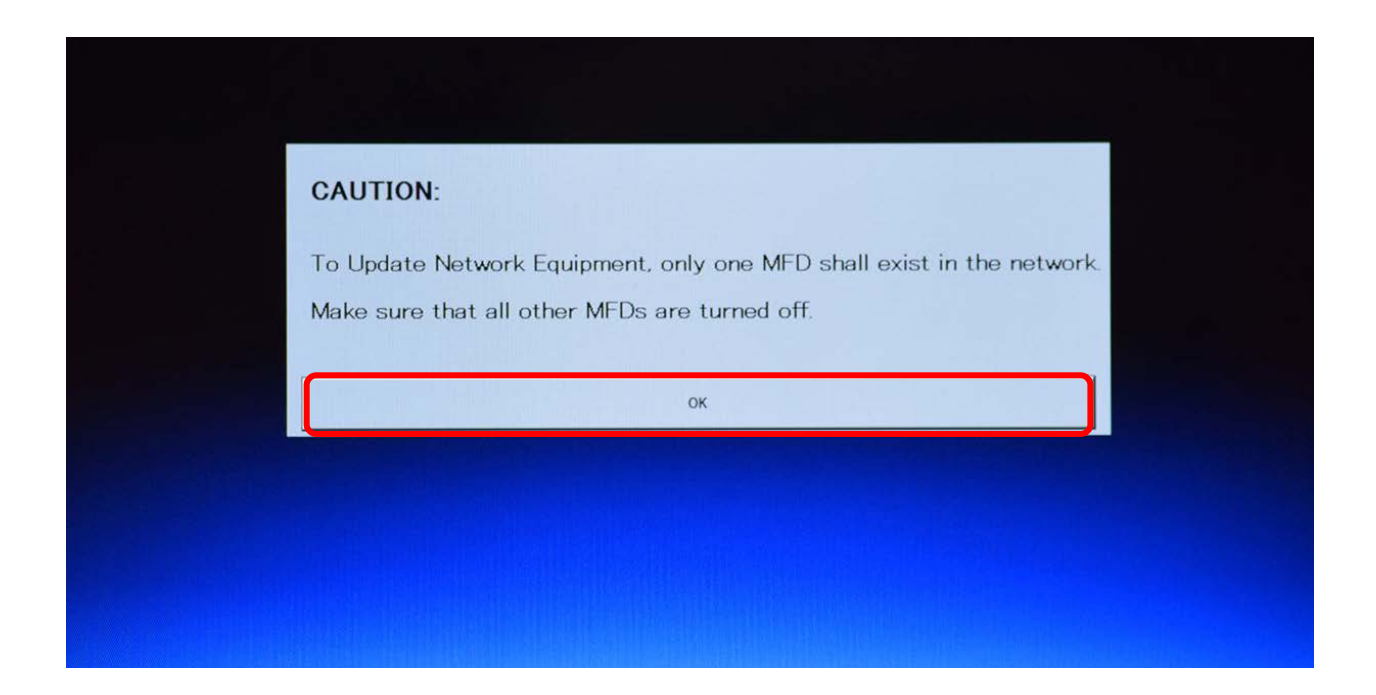

You will now see **Now Initializing** on the screen

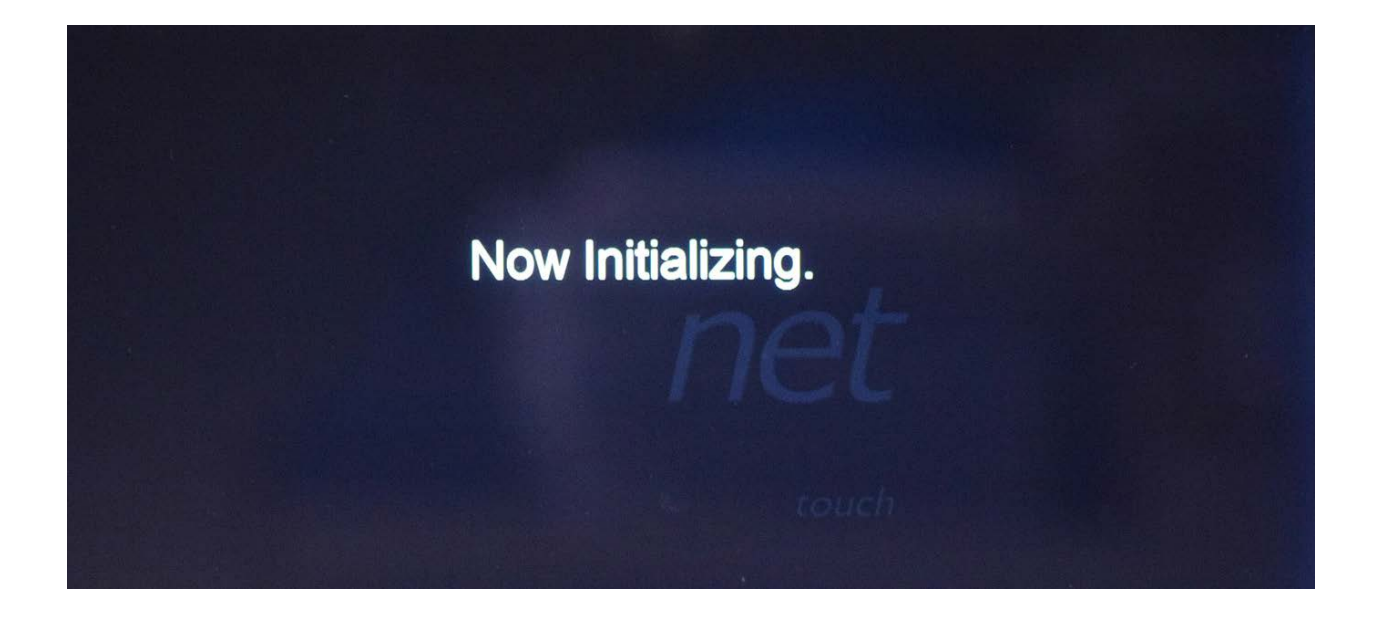

You will see the IF-NMEAFI is listed under Product Name. It should have an "X" under the "Update" column. *(IF-NMEAFI will show in place of DFF1-UHD in the example photo)*

# IXI FF1-UHD Application 0252405-02.01:\* 0252405-01.05:0252404-01.03 Time left: 1 [min] Please click "START" with use of the cursor pad. Version Scan Exit Start

#### **4**. Press **Start**.

#### **5.** Press "**OK**"

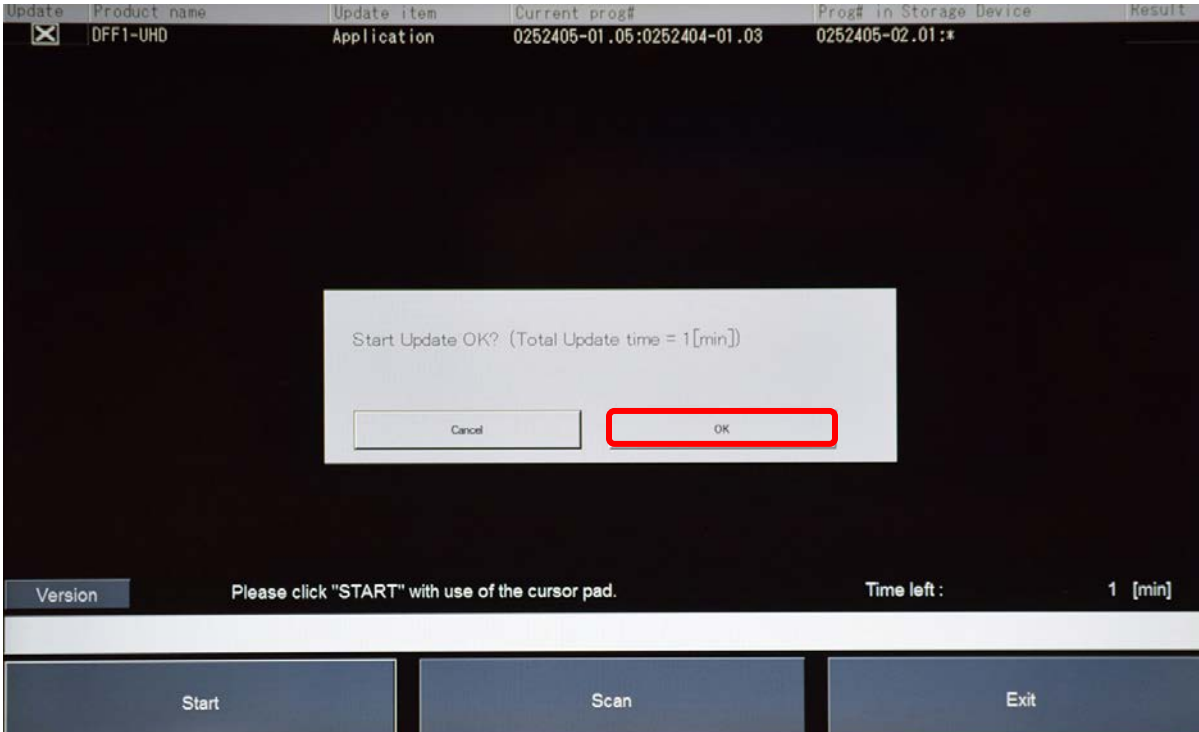

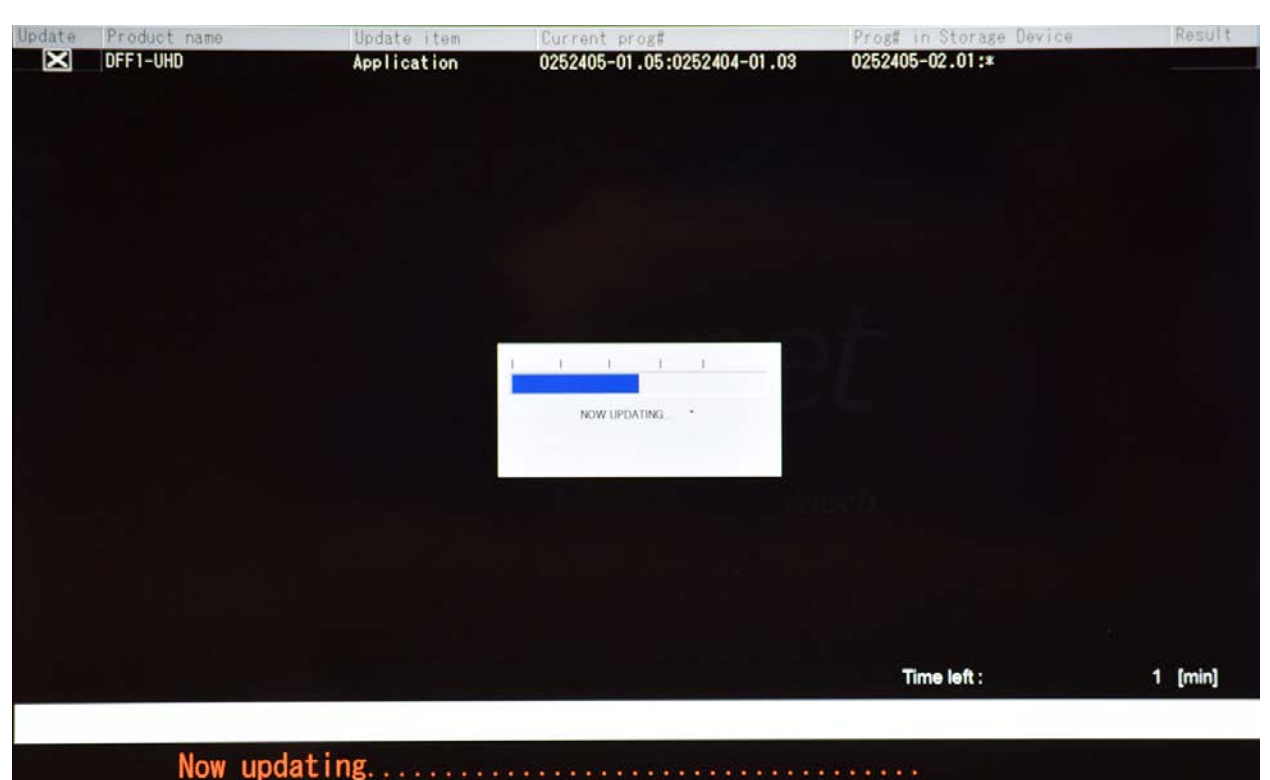

You will see "**Now Updating"**, do not interrupt

Once the update is complete you will notice the Result is OK. **6**. Press **OK**

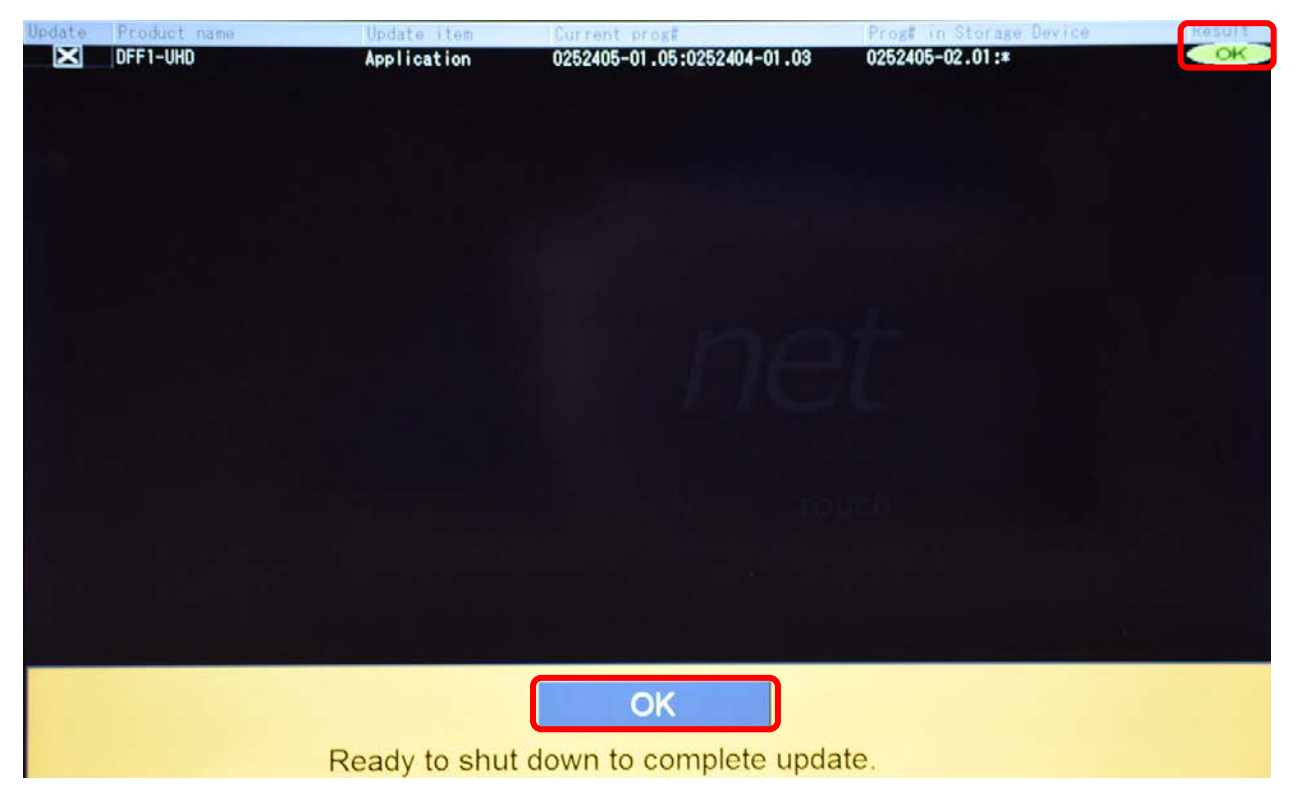

## **How to verify that the IF-NMEAFI has been successfully updated**

**1.** Confirm the IF-NMEAFI software version by accessing **Sensor List** which is found under **Initial Setup**

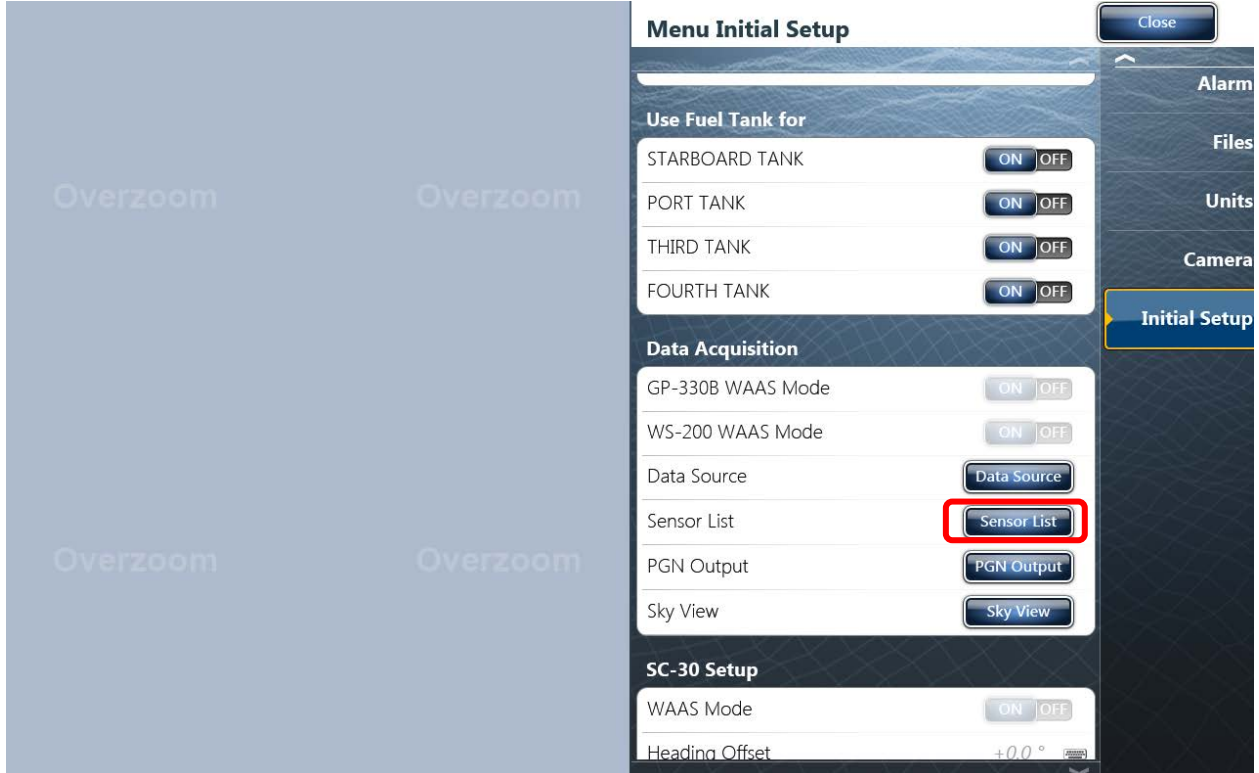

**2**. Verify that the version number for the IF-NMEAFI is up to date

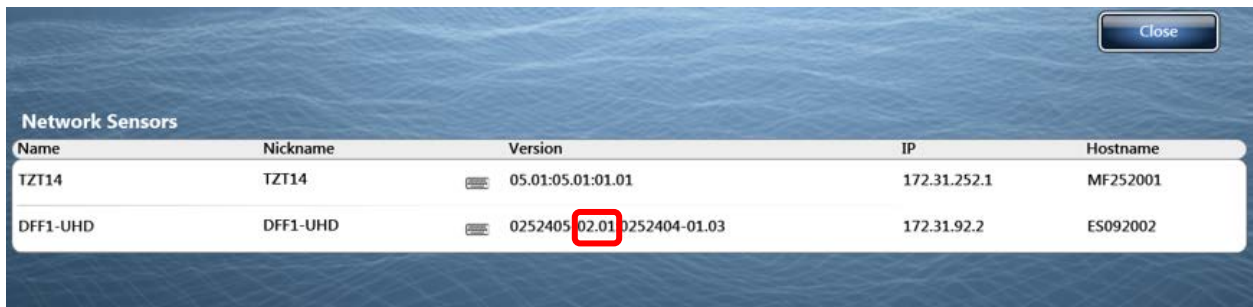

(DFF1-UHD V2.01 is shown as example only)